### **บทปฏิบัติการท 5 กระบวนการทางภูมิศาสตรขั้ นพ นฐาน ื้**

(Basic Geoprocessing)

## **วัตถุประสงค**

- 1. นิสิตเข้าใจถึงหลักการของกระบวนการทางภูมิศาสตร์ เพื่อจัดเตรียมข้อมูลให้เหมาะสมก่อน ื่ การวิเคราะห
- 2. นิสิตทราบถึงขั้นตอนและสามารถสร้างชั้นข้อมูลที่ต้องการ จากกระบวนการทางภูมิศาสตร์ ั้ ั้ ขั้นพื้นฐาน ั้ ื้
- 3. นิสิตสามารถสร้างพื้นที่กันชน (buffer zone) จากภูมิลักษณ์ (geographical features) ื้ ประเภทตางๆ

# **5.1 กระบวนการทางภูมิศาสตร (Geoprecessing)**

Geoprocessing เป็นหนึ่งในความสามารถขั้นพื้นฐานของ GIS ผู้ใช้งาน GIS หลายๆ คนได้ ั้ ื้ กำหนดความหมายของ Geoprocessing เอาไว้อย่างกว้างๆว่า เป็นกระบวนการทำงานทั้งหมดที่อยู่ภายใน ั้ ี่ GIS ซึ่งจะรับเอา Input เข้ามาเพื่อสร้างเป็น Output ใหม่ แต่คำจำกัดความนี้ยังไม่ได้รวมเอาขั้นตอนการ ึ่ ื่ ั้ ปฏิบัติบางอย่างได้แก่ การซ้อนทับการของ Feature ต่างๆ (Features overlay) อย่างไรก็ตามคำจำกัด ความที่ได้กำหนดไว้โดยความเห็นของผู้ใช้งาน GIS ส่วนใหญ่ว่าน่าจะอ้างถึง ขั้นตอนการปฏิบัติงานหนึ่งที่ กำหนดงานหนึ่งๆขึ้นโดยได้รับ Input เพื่อทำการสร้างข้อมูลสารสนเทศใหม่ที่สามารถตอบคำถามในเชิงของ ึ่ ื่ พื้นที่ได้ เครื่องมือ Geoprocessing ที่มีใน ArcView GIS version 3.2 สามารถรองรับงาน GIS ใน ื้ ื่ ระดับทั่วๆ ไปที่เรียกใช้งานเป็นประจำ อย่างเช่น การซ้อนทับ (Overlay) การสร้างพื้นที่กันชน (Buffering) ั่ ื้ ี่ และ การเชื่อมความสัมพันธ์เชิงพื้นที่ระหว่าง feature (Spatial join) และการจัดการข้อมูล ์<br>|<br>| ื้ ี่

ในบทปฏิบัติการนี้ จะฝึกการสร้างชั้นข้อมูล (Theme building) ขึ้นมาใหม่ ด้วยกระบวนการ ั้ ทางภูมิศาสตรขั้ นพื้นฐาน

### **5.1.1 การรวมช นขอมูล (Theme Merging) ั้**

- (1) เปดโปรแกรม ArcView แลวเรียกใช "**Geoprocessing**" extension จาก คําสั่ง "**Extension**" ในเมนู "**File**"
- (2) เปด "**View Document**" Window ใหมขึ้ นมา
- (3) เลือกคําสั่ง "**Add Theme**" จากเมนู View เพ อแสดงผลขอมูล ื่
- (4) ใน "**Add Theme"** dialog box ใหเลือกแฟมขอมูลชื่อ "*central.shp, east.shp, neast.shp,*   ${\it north.shp}$  และ  ${\it south.shp}$ " ซึ่งเป็นข้อมูลขอบเขตพื้นที่ภาคต่าง ๆ ของประเทศไทย (กดปุ่ม ื้ ี่ **Shift** คางไวพรอมกับการคลิก ปุม mouse ดานซาย ในกรณีที่ตองการเลือกหลายแฟมขอมูล)
- (5) ขอมูลท งหมดจะถูกแสดงใน "View1**"** document window ั้

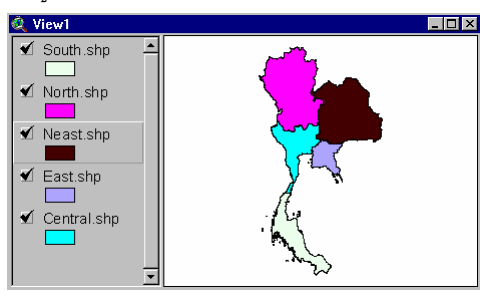

 (6) ท เมนู "**View**" เลือกคําสั่ง "GeoProcessing Wizard" จากน ั้นใน "GeoProcessing" dialog ี่ box ใหกําหนด option เปน "**Merge theme together**" แลว click ปุม "Next" เพื่อ ดําเนินการตอไป

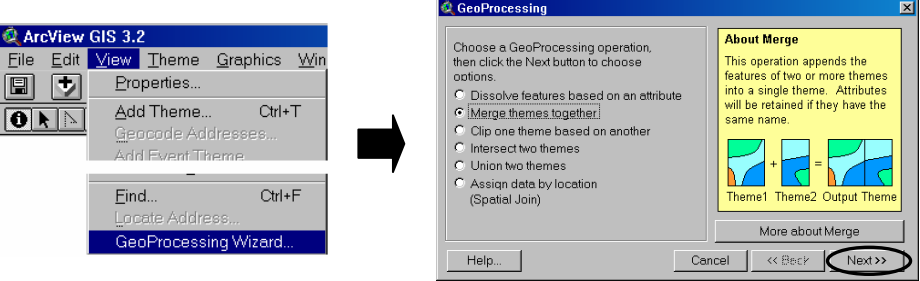

- *คําสั่ง "Merge theme together" ใชในการสรางช นขอมูลเชิงพ นท ี่ (theme) จากช นขอมูล ั้ ื้ ั้ หลายๆ ช นขอมูล (themes) รวมกัน โดยจะตองกําหนดเขตขอมูลของขอมูลเชิงคุณลักษณะ ั้ (attribute data) ที่ตองการในการรวมขอมูล ในกรณีนี้ตองการสรางช นขอมูลขอบเขตแตละ ั้ ภาคของประเทศไทยใหรวมกันอยูในชั้ นขอมูลเดียวกัน*
- (7) เลือกชั้นข้อมูล (themes) ที่ต้องการ หลังจากนั้นกำหนด ชื่อและ Folder ของชั้นข้อมูลใหม่ ั้ ั้ ื่ (*Thailand\_region.shp*) แลวคลิกปุม "**Finish**"

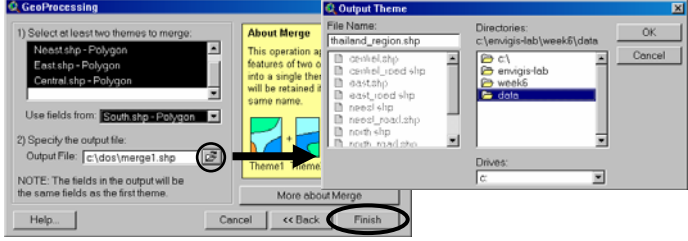

 (8) ช นขอมูลใหมที่ สรางจะถูกแสดงใน View document window และเลือกคําสั่ง "Edit ั้ Legend" จากเมนู "Theme" เพื่อกำหนดการแสดงผลของชั้นข้อมูล โดยกำหนดประเภทของ ื่ ั้ สัญลักษณเปน "**Unique Value**" และกําหนดเขตขอมูล Value เปน "**Region**" (รหัสของแตละ ภาค)

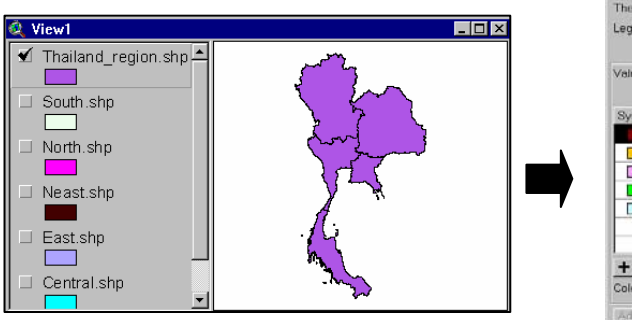

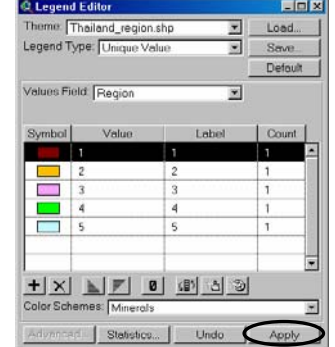

 (9) เปลี่ ยนการแสดงผลของคารหัส (Value) โดยแกไขที่ "**Label**" text box (สามารถแสดงผลเปน ภาษาไทยได)

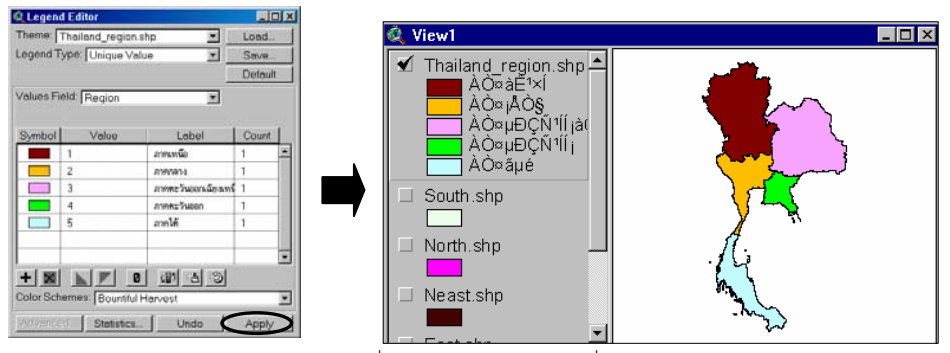

(10) จากเมนู "View" ให้เลือกคำสั่ง "**TOC Styles**" เพื่อกำหนดการแสดงผลของ Table of ื่ Content, หลังจากนั้น ใน "TOC Style Setting" dialog box ใหกําหนดประเภท,รูปแบบ, และขนาดของตัวอักษรภาษาไทย (Thai Font, Style และ Size) ที่ตองการ

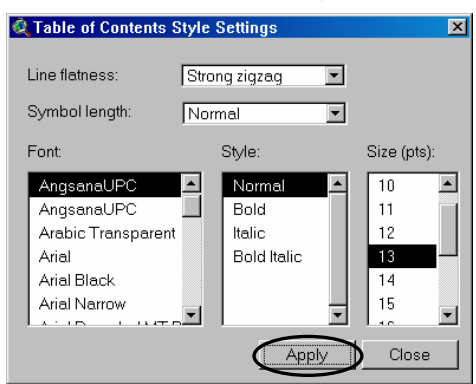

(11) ข้อมูลขอบเขตแต่ละภาคของประเทศไทยจะถูกแสดงอยู่ในชั้นข้อมูลเดียวกันที่ถูกสร้างขึ้นมาใหม่ ั้ ี่ ดวยคําส ง "Merge Themes" ในกระบวนการทางภูมิศาสตร (Geoprocessing) ั่

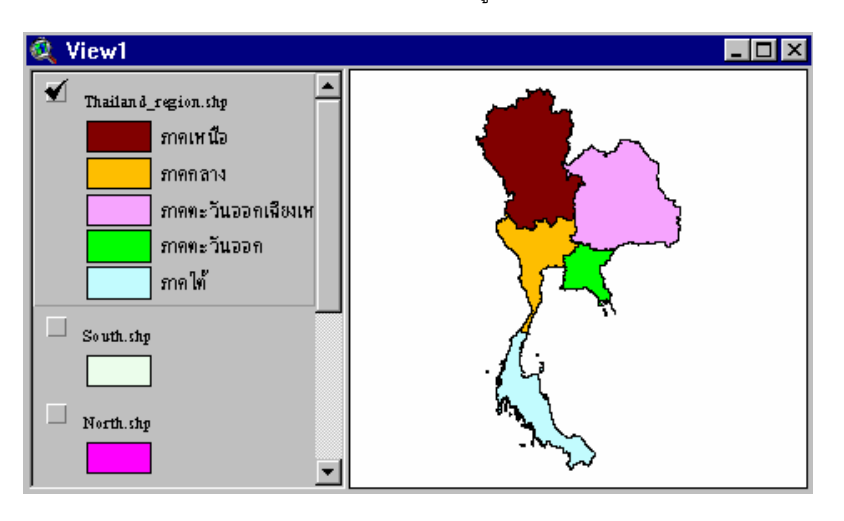

### 5.**1.2 การรวมลักษณะขอมูล (Feature Dissolving)**

- (1) ท เมนู "View" เลือกคําส ง "**GeoProcessing Wizard**" จากน ั้นใน GeoProcessing dialog ี่ ั่ box ใหกําหนด option เปน "Dissolve feature based on an attribute" แลว click ปุม "Next"
- (2) เลือกชั้นข้อมูลที่ชื่อ "*Thailand\_region.shp*" และกำหนด attribute ของข้อมูลที่ต้องการจะ ั้ ี่ dissolve และชื่อของชั้นข้อมูลใหม่ แล้ว click ปุ่ม "**Next**" ื่ ั้

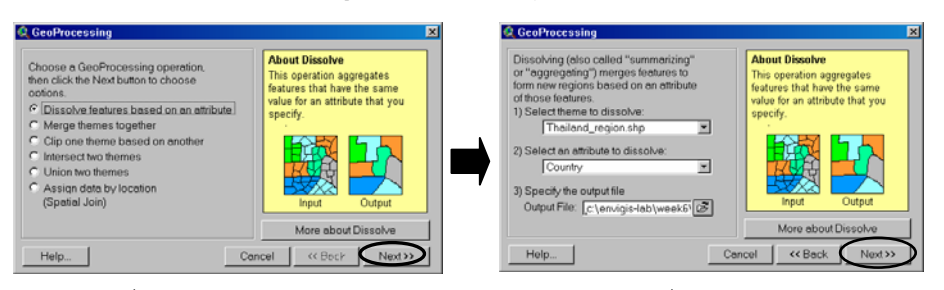

• *คําสั่ง "Dissolve feature based on an attribute" ใชเพ อยุบรวมจํานวนของ features ื่ หลาย ๆ อัน ที่มีคารหัสเหมือนกัน ใหเปนขอมูลเดียวกัน โดยจะตองกําหนดเขตขอมูล "field"* ของข้อมูลเชิงคุณลักษณะ (attribute data) ที่ต้องการในการรวมข้อมูล ในกรณีนี้ต้องการที่จะ *ี่ รวมขอบเขตของแตละภาคใหเปน feature เดียวกัน เพ อสรางขอบเขตของประเทศไทย ื่*

(3) ขั้นตอนสุดท้ายให้คลิกปุ่ม "**Finish**"" เพื่อทำการรวม features หลายๆ อันในชั้นข้อมูลเดิม ั้ ื่ ั้ (original theme) ให้เป็น feature เดียว ที่ถูกบรรจุอยู่ในชั้นข้อมูลใหม่ (new theme)

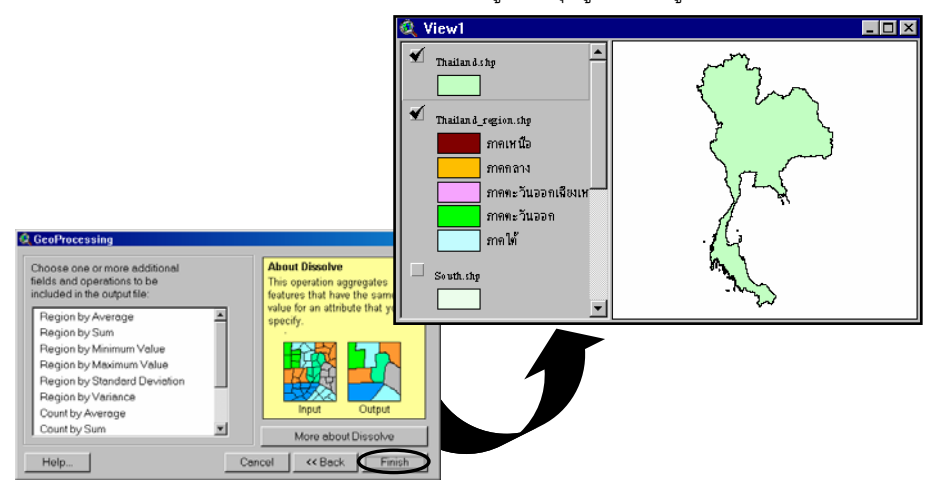

#### **5.1.3 การตัดช นขอมูล (Clipping Operation) ั้**

- (1) คลิกปุม "**Add Theme"**
- (2) ใน "Add Theme**"** dialog box ใหเลือกแฟมขอมูลชื่อ "Thailand\_road.shp" ซ ึ่งเปนขอมูล เสนทางถนนภายในประเทศไทย

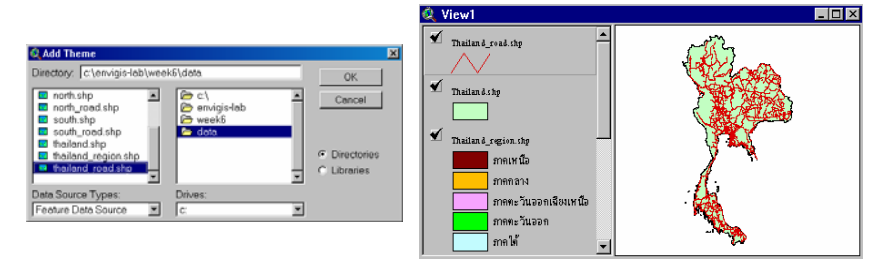

- (3) เลือกคําสั่ง "GeoProcessing Wizard", ใหกําหนด option การทํางานเปน "**Clip one theme based on another**" แล้ว click ปุ่ม "Next"
- $(4)$  กำหนดให้ Input theme เป็น "*Thailand\_road.shp*" และกำหนดให้ Clip theme เป็น "*North.shp*", หลังจากนั้นกำหนดชื่อของชั้นข้อมูลใหม่ที่ได้จากการ Clipping เป็น ั้ ื่ ั้ "*North\_road.shp*", แลว click ปุม "**Finish**"

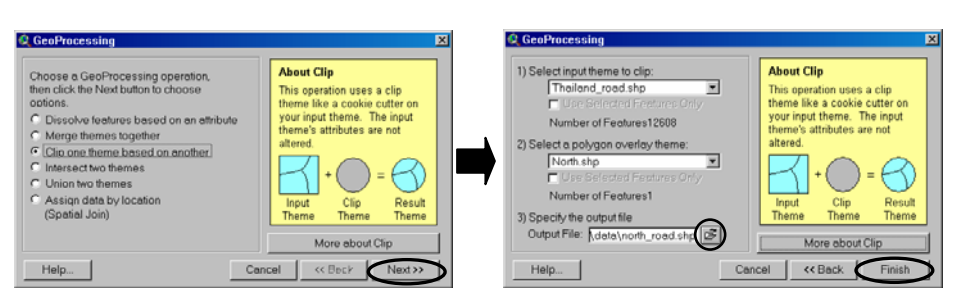

- *"Theme Clipping Operation" สามารถสรางช ั้ นขอมูลใหม โดยการซอนทับ* (overlaying) ชั้นข้อมูลตั้งแต่ 2 ชั้นข้อมูลขึ้นไป, ซึ่งชั้นข้อมูลใหม่ที่ได้จะมีโครงสร้างของ *ั้ ั้ ั้ ึ่ ั้ ขอมูลเชิงคุณลักษณะ (attribute data) เหมือนเดิม, แต features ตาง ๆ ของช นขอมูล ั้ ใหมที่ไดจะถูกกําหนดขอบเขตโดย clipping region ของ Clip Theme*
- *ในกรณีนี้ตองการท สรางช นขอมูลเสนทางถนนภายในภาคเหนือขึ้นมาใหม ี่ ั้ (North\_road.shp) โดยนําขอมูลเสนทางถนนของประเทศไทย (Thailand\_road.shp : Input Theme) มากําหนดขอบเขตดวยขอบเขตพ นที่ภาคเหนือ (North.shp : Clip ื้ Theme)*

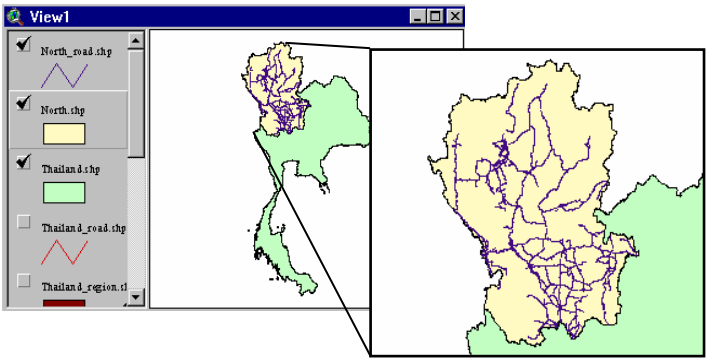

#### **5.2 การสรางพ นท กันชน (Creating Buffers Zone) ื้ ี่**

- (1) เรียกใช "**Geoprocessing**" extension จาก คําสั่ง "**Extension**" ในเมนู "**File**"
- (2) คลิกปุม "**Add Theme"** เพ อเลือกแฟมขอมูลชื่อ "*Well\_location\_bkt.shp*" ซ ึ่งเปนขอมูล ื่ ตําแหนงของบอบาดาล (point feature)
	- (3) เลือกคําสั่ง "**Properties"** จากเมนู View แลวกําหนดคา Map Units และ Distance U**n**its เปน "*meters*" และ "*Kilometers*" ตามลําดับ

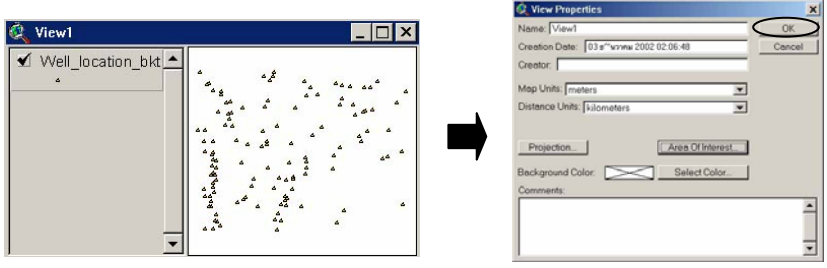

- (4) ใช้คำสั่ง "**Create Buffers**" จากเมนู Theme, ใน Dialog box ให้กำหนดข้อมูลที่จะทำการ ั่ ี่ สรางพ นที่กันชนลอมรอบตําแหนงของบอบาดาล โดยเลือก *Well\_location\_bkt.shp* ท "**The**  ื้ **features of a theme**" option button แลวคลิก Next button
- (5) เลือกวิธีการสร้างด้วยเทคนิค "**As multiple rings**" เพื่อสร้างพื้นที่กันชนเป็นแบบพื้นที่หลาย ื่ ื้ ี่ ื้ ี่ ช นรอบ feature (multiple ring) ั้
- (6) กําหนดหนวยของระยะทางในการสรางพ นท แนวกันชนเปน *Meters* ท ี่ Distance units are **:** ื้ ี่
- (7) กำหนดจำนวนของชั้น (number of rings) ในการสร้างพื้นที่แนวกันชนให้เท่ากับ "**3**" ชั้น และ ื้  $\overline{\phantom{a}}$ ั้ กําหนดระยะทางระหวางชั้น (distance between rings) เทากับ "500" เมตร แลวคลิกปุม "Next" เพ อดําเนินการตอไป ื่

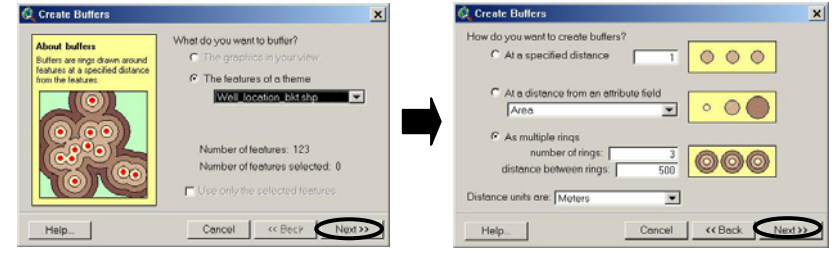

 (8) เลือก Dissolve **barriers between buffers?** Option เปน "**Yes**" เพ อทําการลบขอบเขตของ ื่ buffer polygons ที่มีพื้นที่ช้อนทับกัน (Overlap) ทิ้งไป หลังจากนั้นตั้งชื่อแฟ้มข้อมูลของ ั้ ั้ buffer polygon ที่จะสร้างใหม่ที่ "**in a new theme**" Option แล้วคลิกปุ่ม "Finish" ี่

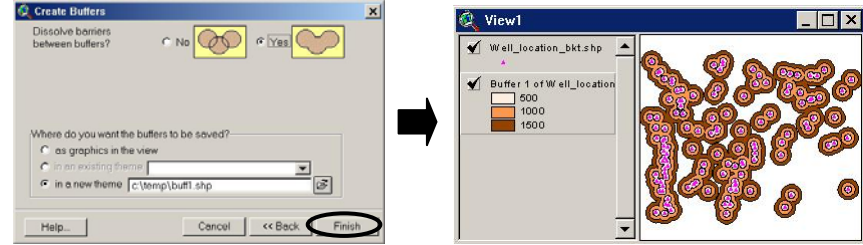

(9) สร้างพื้นที่กันชนใหม่ โดยทำตามขั้นตอนที่ 4 ถึง 7 แต่ให้เปลี่ยนการเลือก **Dissolve barriers** ื้ ั้ **between buffers?** Option เปน "No" เพื่อทดลองทําการสราง buffer polygons โดยที่มีไม ต้องทำการลบขอบเขต (dissolve) ของพื้นที่ซ้อนทับกัน (Overlap) หลังจากนั้นตั้งชื่อแฟ้มข้อมูล ื้ ั้ ั้ ของ buffer polygon ที่จะสร้างใหม่ที่ "**in a new theme**" Option button แล้วคลิกปุ่ม ี่ "Finish"

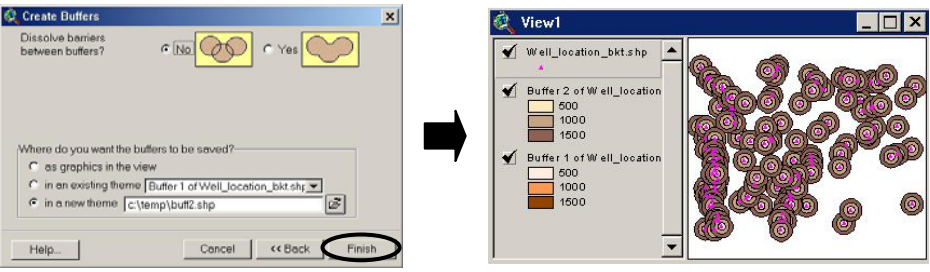

• *เปรียบเทียบผลความแตกตางของการสรางพ นที่กันชน (buffer polygons) จากขอมูล Point ื้ features ดวยวิธีการลบและไมลบขอบเขตของ polygon ที่มีการซอนทับกัน (Dissolve barriers between buffers)*

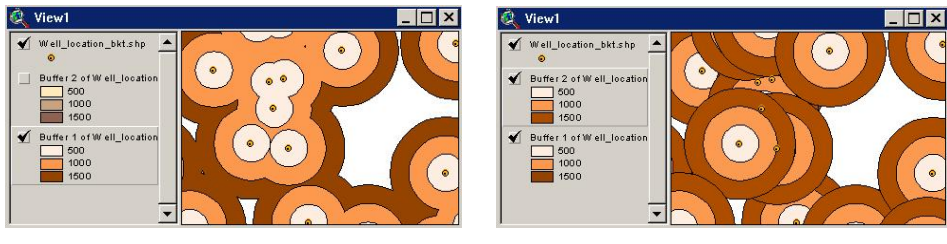

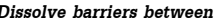

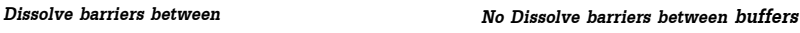

- (10) คลิกปุม "Add Theme**"** เพ อเลือกแฟมขอมูลชื่อ "*Watersources\_bkt.shp*" ซ ึ่งเปนขอมูลของ ื่ แหลงน าผิวดิน (Polygon feature) ้ํ
- (11) ใช้คำสั่ง "Create Buffers" จากเมนู Theme, ให้กำหนดข้อมูลที่จะทำการสร้างพื้นที่กันชน ั่ ี่ ื้ ี่ ล้อมรอบพื้นที่แหล่งน้ำ โดยเลือกแฟ้มข้อมูล *Watersources\_bkt.shp* ที่ "**The features of a** ื้ ี่ **theme**" option แลวคลิกปุม "Next"

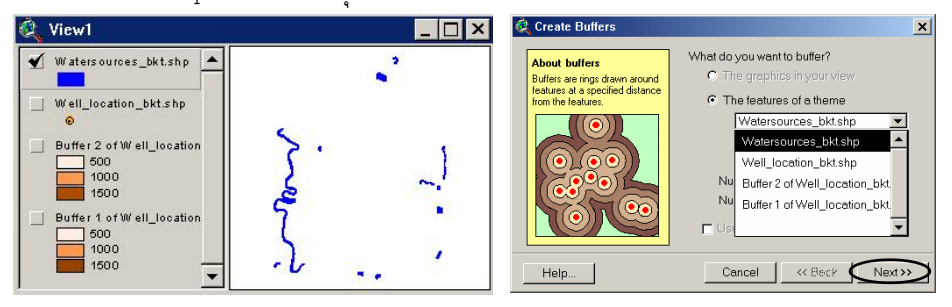

- (12) เลือกวิธีการสร้างด้วยเทคนิค "**As multiple rings**" เพื่อสร้างพื้นที่กันชนเป็นแบบพื้นที่หลาย ื่ ื้ ี่ ื้ ี่ ช นรอบ feature (multiple ring) ั้
- (13) กำหนดหน่วยของระยะทางในการสร้างพื้นที่แนวกันชนเป็น "Kilometers" ที่ **Distance units** ื้ ี่ **are :**
- (14) กำหนดจำนวนของชั้น (number of rings) ในการสร้างพื้นที่แนวกันชนเป็น "4" ชั้น และกำหนด ื้ ี่ ระยะทางระหว่างชั้น (distance between rings) เท่ากับ "0.5" กิโลเมตร (500 เมตร) แล้ว ั้ คลิก "Next" button เพ อดําเนินการตอไป ื่
	- (15) เลือก **Dissolve barriers between buffers?** Option เป็น "Yes" เพื่อทำการลบขอบเขตของ buffer polygons ที่มีพื้นที่ซ้อนทับกัน (Overlap) ทิ้งไป ี่
	- (16) กําหนด **Create buffer so they are** ใหเปน **Only outside the polygon(s)** option โดย ต้องการที่จะสร้างพื้นที่กันชนล้อมรอบเฉพาะขอบด้านนอกของ polygon จากข้อมูล ี่ ื้ "*Watersources\_bkt.shp*"
- (17) ตั้งชื่อแฟ้มข้อมูลของ buffer polygon ที่จะสร้างใหม่ที่ "**in a new theme**" Option แล้วคลิก ั้ ี่ ปุม "**Finish**"

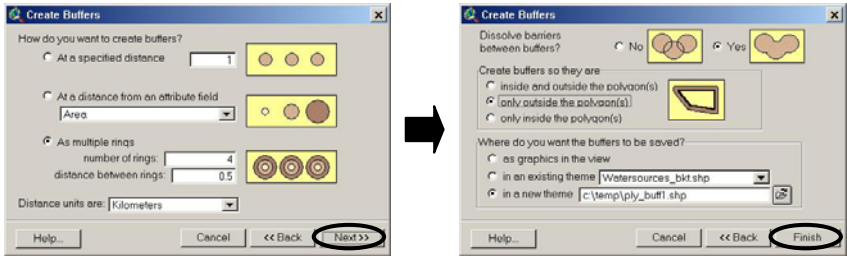

(18) ชั้นข้อมูลใหม่ (ply\_buff1.shp) จะถูกเพิ่มเข้าไปใน Table of Content (TOC) โดยจะแสดงผล ั้ ิ่ ในลักษณะของชั้นระยะห่างจากพื้นที่แหล่งน้ำ (polygons of Watersources\_bkt.shp) มีหน่วย ั้ ื้ ี่ เปน กิโลเมตร

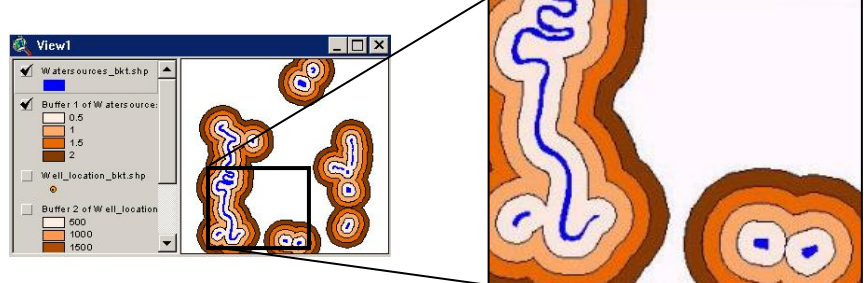

- (19) สร้างพื้นที่กันชนใหม่ล้อมรอบแหล่งน้ำใหม่ โดยทำตามขั้นตอนที่ 11 และ 12 ื้ ั้
- (20) กำหนดหน่วยของระยะทางในการสร้างพื้นที่แนวกันชนเป็น *Meters* **ที่ Distance units are:** ื้  $\overline{\phantom{a}}$
- (21) กำหนดจำนวนของชั้น (number of rings) ในการสร้างพื้นที่แนวกันชนเป็น "2" ชั้น และกำหนด ื้  $\overline{\phantom{a}}$ ระยะทางระหวางช น (distance between rings) เทากับ "30" เมตร แลวคลิกปุม "Next" เพื่อ ั้ ดำเนินการต่อไป
- (22) เลือก **Dissolve barriers between buffers?** Option เป็น "Yes" เพื่อทำการลบขอบเขตของ ื่ buffer polygons ที่มีพื้นที่ซ้อนทับกัน (Overlap) ทิ้งไป ี่
	- (23) กําหนด **Create buffer so they are** ใหเปน **Inside and outside the polygon(s)** option โดยต้องการที่จะสร้างพื้นที่กันชน ล้อมรอบทั้งขอบด้านนอกและด้านในของ polygon จากข้อมูล ี่ ื้ ี่ ั้ "*Watersources\_bkt.shp*"
- (24) ตั้งชื่อแฟ้มข้อมูลของ buffer polygon ที่จะสร้างใหม่ที่ **in a new theme** Option แล้วคลิก ั้ ี่ ปุม "**Finish"**

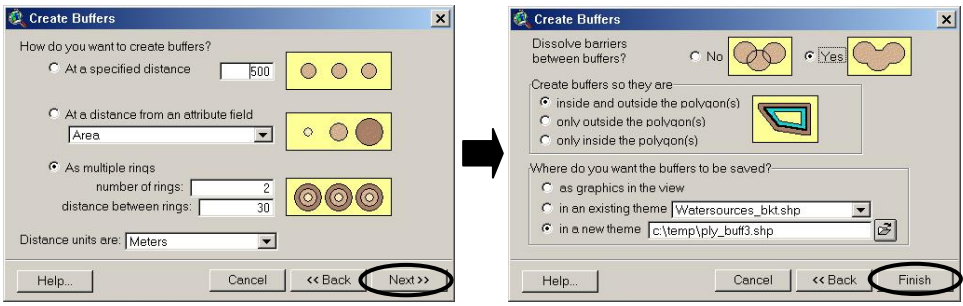

(25) ชั้นข้อมูลใหม่ (ply\_buff3.shp) จะแสดงผลในลักษณะของชั้นระยะห่างจากพื้นที่แหล่งน้ำทั้งจาก ั้ ั้ ื้ ี่ ้ํ ั้ ด้านในและด้านนอกของขอบเขตแหล่งน้ำ

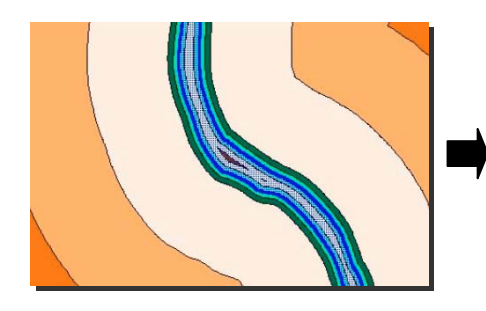

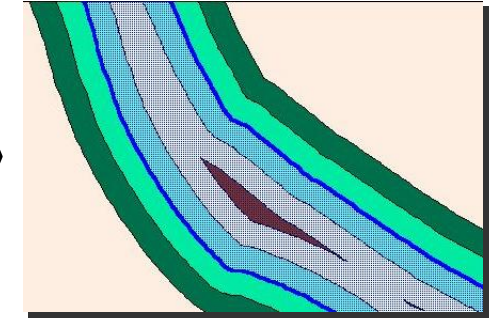